# **Acoustica Basic Edition 6**

**User Guide** 

Acon Digital

#### **Acoustica User Guide**

#### Copyright © 2013 Acon AS

All rights reserved. No parts of this work may be reproduced in any form or by any means - graphic, electronic, or mechanical, including photocopying, recording, taping, or information storage and retrieval systems - without the written permission of the publisher.

Products that are referred to in this document may be either trademarks and/or registered trademarks of the respective owners. The publisher and the author make no claim to these trademarks.

While every precaution has been taken in the preparation of this document, the publisher and the author assume no responsibility for errors or omissions, or for damages resulting from the use of information contained in this document or from the use of programs and source code that may accompany it. In no event shall the publisher and the author be liable for any loss of profit or any other commercial damage caused or alleged to have been caused directly or indirectly by this document.

# **Table of Contents**

| Part I   | Introduction                                    | 3  |
|----------|-------------------------------------------------|----|
| 1        | Requirements                                    | 3  |
| Part II  | Basic Audio Editing                             | 3  |
| 1        | The Acoustica Workspace                         | 3  |
| 2        | Loading Audio Files                             | 5  |
| 3        | Saving Audio Files                              | 5  |
| 4        | Playing a Recording                             | 5  |
| 5        | Selecting Regions                               | 6  |
| 6        | Selecting Channels                              | 6  |
| 7        | Zooming and Scrolling                           | 6  |
| 8        | Drag and Drop Editing                           | 7  |
| 9        | Editing using the Clipboard                     | 8  |
| 10       | Audio Scrubbing                                 | 9  |
| 11       | Labels and Regions                              | 9  |
|          | Adding Loops for MIDI Samplers                  |    |
|          | Using Analyzers                                 |    |
|          | Level Meter                                     |    |
|          | FFT Analyzer                                    |    |
|          | Phase Correlation Meter                         |    |
|          | Big Time Display                                |    |
| Part III | Connecting Your Stereo Equipment                | 14 |
| 1        | Connecting a Tape Deck (Cassette Tape)          | 14 |
| 2        | Connecting a Record Player (LP)                 | 16 |
|          | Connecting a Record Player through an Amplifier |    |
|          | Connecting a Record Player Directly             |    |
| Part IV  | Recording                                       | 21 |
| 1        | Concepts of Digital Audio                       | 21 |
|          | Sampling                                        | 21 |
|          | Quantization                                    |    |
|          | The Decibel Unit (dB)                           | 22 |
| 2        | Recording through the Sound Card                | 23 |
|          | Timer Record                                    |    |
|          | Advanced Recording Options                      |    |
| Part V   | Audio Processing                                | 26 |
| 1        | Manipulating Volume                             | 28 |
|          | Adjusting the Volume                            |    |
|          | Normalize                                       | 28 |

|         | Applying a Volume Curve         | 29 |
|---------|---------------------------------|----|
|         | Fading In or Out                | 29 |
| 2       | Audio Effects                   | 30 |
|         | Echo                            | 30 |
|         | Convolution Reverb              | 31 |
|         | Reverse                         | 32 |
| 3       | Using Audio Plug-Ins            | 32 |
|         | Refreshing the Plug-in List     | 32 |
|         | Specifying VST Directories      | 32 |
| 4       | 4 Converting the Sample Format  |    |
|         | Effect Chains                   |    |
| Part VI | Preferences and Device Settings | 35 |
| 1       | Device Settings                 | 35 |
| 2       | Changing the Preferences        | 35 |
|         | The Directories Page            | 36 |
|         | Index                           | 37 |

### 1 Introduction

Acoustica is a comprehensive solution for professional audio recording, editing and mastering. The intuitive user interface was designed with speed, accuracy and ease-of-use in mind and gives access to a large set of powerful tools to make your recordings sound the best.

### 1.1 Requirements

Before you install Acoustica Basic Edition, please make sure your computer fulfills the following requirements:

- A Pentium IV or higher, including SSE2 support
- Minimum 256 MB RAM (1 GB recommended)
- A Windows MME or ASIO compatible sound card
- Windows 8, Windows 7, Windows Vista or Windows XP

# 2 Basic Audio Editing

This chapter describes the basic audio editing capabilities of Acoustica such as loading and saving files and editing using the clipboard or drag and drop.

# 2.1 The Acoustica Workspace

The Acoustica workspace can contain several audio editing windows, CD projects or Cleaning Wizard projects.

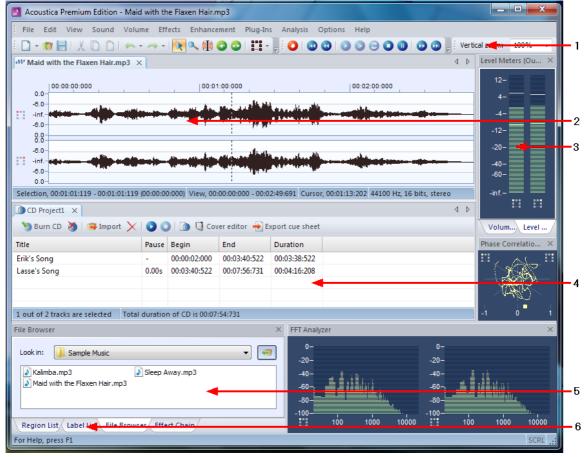

The Acoustica workspace

The figure above shows the Acoustica workspace with an audio editing window and a CD project. The elements indicated with the red arrows are explained below:

- 1. The main toolbar with short cut icons for commonly used commands.
- 2. The navigation toolbar for recording, playback and cursor positioning.
- 3. An audio editing window containing the audio file "Matecha.wav". The audio is visualized with a curve corresponding to the recorded audio.
- 4. A selected region indicated with white curve on a blue background (colors depend on your system settings). The current cursor position is indicated by a blinking line.
- 5. The output level meters show the current output level during audio playback.
- 6. The status bar indicating the selected region, the viewed region and the cursor position. During processing, the progress is displayed in the status bar.
- 7. A "CD project" window containing a list of tracks and a toolbar for commands relevant to CD recording.
- 8. The list of CD tracks that are about to be recorded to an audio CD.

### 2.2 Loading Audio Files

To open existing audio file,

- 1. Select from the *File* menu the command *Open...*
- 2. Choose the folder in which your file is located from the *Look in* drop-down list.
- 3. Click the audio file you wish to open and click the button labelled *Ok*.

### 2.3 Saving Audio Files

To save an edited audio file with its original name:

1. Select from the *File* menu the command *Save* or press Ctrl+S.

If you wish to save the content of an audio editing window with a different name, in a different folder or with different settings:

- 1. Select from the *File* menu the command *Save as...*
- 2. Choose the folder in which you wish to save the file from the *Look in* drop-down list.
- 3. Enter a name for your audio file.
- 4. Choose the file format of your audio file from the *File type* drop-down list.
- 5. Most export filters offer different settings such as encoding bit rate or number format. To change the settings, click the button labelled *Options...* .

# 2.4 Playing a Recording

To play the selected region of a recording:

- 1. Select from the *Sound* menu the command *Play* or press the space bar.
- 2. You can stop the playback by selecting from the *Sound* menu the command *Stop* or by pressing the space bar.

You can also play the complete recording:

- 1. Select from the *Sound* menu the command *Play all* or hold the shift key while pressing the space bar.
- 2. You can stop the playback by selecting from the *Sound* menu the command *Stop* or by pressing the space bar.

To play the selected region as a loop:

- 1. Select from the *Sound* menu the command *Play looped* or hold the control key while pressing the space bar.
- 2. You can stop the playback by selecting from the *Sound* menu the command *Stop* or by pressing the space bar.

Alternatively, you can use the navigation toolbar for convenient playback:

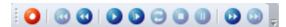

The navigation toolbar with the logic similar to consumer audio equipment such as CD players or tape decks.

# 2.5 Selecting Regions

Acoustica does all processing on the selected region and the selected channels only. The selected region is highlighted. To change the selected region:

- 1. Click the beginning of the region you wish to select and keep the mouse button down.
- 2. Move the mouse cursor to the end of the region you wish to select while keeping the mouse button down.
- 3. Release the mouse button.
- 4. The newly selected region should now by highlighted.

# 2.6 Selecting Channels

Acoustica does all processing only on the selected region and the selected channels. To change the selected channel or channels (only possible with stereo recordings):

- 1. Click the channel selection button in the main toolbar (see <u>The Acoustica Workspace</u> ).
- 2. A drop-down list with the channels appears.
- 3. Click the channel you wish to activate or deactivate.

# 2.7 Zooming and Scrolling

You can zoom in to get a more detailed view in an editing window. You can zoom either horizontally to view a smaller part of the recording or vertically to show a smaller amplitude range.

#### Horizantal zoom

To zoom in horizontally:

• Press the arrow up key

- or -

• Move the mouse wheel upwards

To zoom out for a better overview:

• Press the arrow down key

- or -

• Move the mouse wheel downwards

**Note** You can zoom out to view the whole recording by selecting View | View all or by pressing Shift + A.

### Scrolling

In those cases where only a part of the recording is shown, a scroll bar is visible below the visualisation of the wave form. You can use the scroll bar to view other parts of the recording.

#### Vertical zoom

To zoom in vertically:

• Press and hold the control key while pressing the arrow up key

To zoom out vertically:

• Press and hold the control key while pressing the arrow down key

You can also enter the zoom factor in the toolbar and press the enter key:

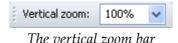

# 2.8 Drag and Drop Editing

You can move or copy regions using so-called drag and drop editing. To move a region to a another location in the same editing window or to another editing window:

1. Select the region you wish to move (see <u>Selecting Regions</u>).

- 2. Click the somewhere within the highlighted region and keep the mouse button down.
- 3. Press the *Shift* key while moving the mouse cursor to the new start position and release the mouse button.

To insert a copy of a region using drag and drop:

- 1. Select the region you wish to copy (see <u>Selecting Regions</u>).
- 2. Click the somewhere within the highlighted region and keep the mouse button down.
- 3. Press the *Ctrl* key while moving the mouse cursor to the insert position and release the mouse button.

To mix two regions using drag and drop:

- 1. Select the first of the regions you wish to mix (see <u>Selecting Regions</u>).
- 2. Click the somewhere within the highlighted region and keep the mouse button down.
- 3. Press the *Alt* key while moving the mouse cursor to the start position and release the mouse button.

**Note** If you press neither the *Ctrl* key nor the *Shift* key during drag and drop, Acoustica will perform the default action which is a move operation if the drop destination is the same editing window and a copy operation if the drop destination is another editing window.

# 2.9 Editing using the Clipboard

The clipboard concept provides a common way of editing documents for all Windows applications. You can edit your recordings by copying the selected region to the Acoustica clipboard using the command <code>Edit | Copy</code> and paste the region into another location using the command <code>Edit | Paste Insert</code>. The <code>Paste Insert</code> command is equivalent to the normal paste command common in most Window applications. Acoustica has offers two additional ways of pasting:

- Paste Overwrite, which substitutes a selected region with the content of the clipboard.
- Paste Mix, which mixes the selected region with the content of the clipboard.

The command *Edit* | *Cut* copies the selected region to the clipboard before deleting it from the source recording. For the purpose of deleting parts of the recording, use one of

the following two commands:

- Delete, which deletes the selected region
- Crop, which deletes everything but the selected region.

### 2.10 Audio Scrubbing

Sometimes it is hard to find a specific part of a recording using the visualization only. The audio scrub mode simplifies the search by giving aural feedback while you can move the playback position using the mouse. To use the audio scrubbing:

- 1. Enable the audio scrubbing mode clicking the audio scrubbing symbol in the toolbar ( ) or by pressing A.
- 2. Click the left mouse button and keep it down while moving the mouse cursor
- 3. Release the mouse button when you have found the part you were searching for.
- Enable the selection mode by clicking the selection mode symbol in the toolbar ( < < > 
   To by pressing S.

### 2.11 Labels and Regions

You can simplify the editing process by inserting anchors such as labels and regions to your recording.

#### **Adding Labels**

To add a label to the recording:

- 1. Move the cursor position to where you want the to insert a label
- 2. Click the right mouse button and select "Add Label..." or press L.
- 3. A label appears at the cursor position

**Note** You can press Ctrl + L to add a new label and directly open a dialog box to give it a name.

#### **Adding Region Markers**

To add a region marker to the recording:

- 1. Select the part of the recording where you want a region marker
- 2. Click the right mouse button and select "Add Region..." or press R.
- 3. A region is appears at the selection

**Note** You can press Ctrl + R to add a new label and directly open a dialog box to give it a name.

#### Renaming, Moving and Deleting Anchors

You can easily rename anchors:

- 1. Double click the anchor text
- 2. A properties dialog box appears.
- 3. Enter the new name of the anchor.
- 4. Click the button labelled OK.

You can also move the anchors:

- 1. Click the left mouse button at the upper part of red line visualizing the anchor.
- 2. Keep the mouse button down while moving the anchor to its new position
- 3. Release the mouse button.

To delete an anchor:

- 1. Click the right mouse button at the anchor text
- 2. A context menu appears.
- 3. Select "Delete"

#### The Label and Region List Windows

You can edit and keep track of your anchors by showing the region list and label list windows. To show the label list window, select "Label List" from the View menu. The menu item "Region List" from the same menu shows the region list.

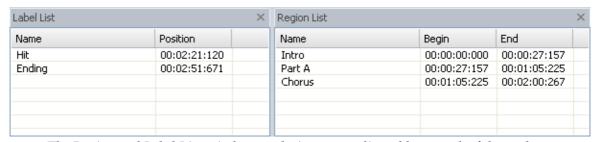

The Region and Label List windows make it easy to edit and keep track of the anchors.

# 2.12 Adding Loops for MIDI Samplers

Audio files in the WAVE format can contain specialized loop information for MIDI Samplers and software samplers. Acoustica supports this standard and you can add loops and define the base note and fine tuning of the recorded sample. To add a sample loop, selected *Edit | Add Sampler Loop...* or press "O". The *Add Sampler Loop* dialog box appears:

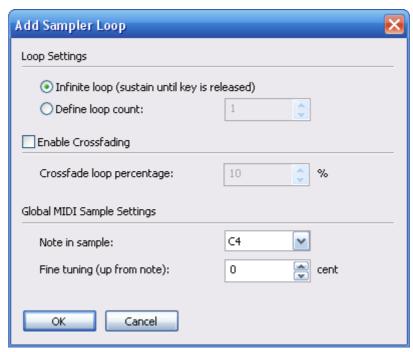

The Add Sampler Loop dialog box.

You can specify an infinite loop that is repeated until the MIDI note is released or a specific loop count. Acoustica also allows you to crossfade the ending and the beginning of the loop to avoid click sounds at the loop edge. Add a check mark to the *Enable Crossfading* check box to enable the cross fading. You can specify the percantage of the loop duration that is used for cross fading.

The information in *Global MIDI Sample Settings* is not stored for each loop, but are global settings for the complete recording. You can edit these settings when adding loop, because loop and note with fine tuning information is usually required when creating loops for MIDI samplers. However, you can also change these parameters in the *Tempo and Key* tab of the recording properties (*File* | *Edit Properties...*).

# 2.13 Using Analyzers

The integrated analyzers allow you to analyze the output audio signal in real time during playback. You can hide or show the analyzers by choosing *View* | *Analyzers* and selecting one of the analyzers from the sub menu.

#### 2.13.1 Level Meter

The *level meter* lets you analyze the output level in terms of peak, peak hold and RMS values. The peak value is the maximum sample within a short analysis interval and is the value defining the height of the level meter bars. The peak hold value is the maximum sample level over a longer period of time. It is indicated as a white line above or at the top of the level meter bar. RMS stands for root-mean-square and is calculated by the root of the sum of the squared sample values during the analysis interval.

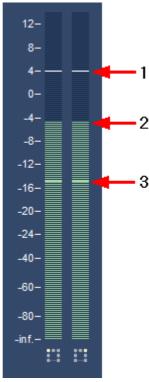

The level meter analyzer showing the peak hold value (1), peak value (2) and RMS value (3).

You can configure the level meter to use different scales or change ballistics by clicking the left mouse button somewhere in the level meter. The following dialog box appears:

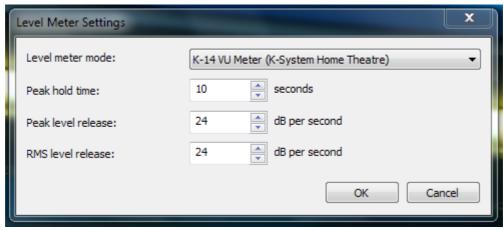

The settings dialog for the level meters.

Acoustica supports the K-System metering standard proposed by the audio engineer Bob Katz. The K-System an attempt to standardize leveling practices throughout the audio industry. Three standards are available, K-20, K-14, and K-12 which are intended for different listening environments. You can choose to use one of the K-System meters or use the digital full scale meter as in earlier version of Acoustica.

### 2.13.2 FFT Analyzer

The *FFT Analyzer* shows the frequency content of short analysis time frames. FFT stands for Fast Fourier Transform. FFT is an efficient way of calculating the frequency domain of a signal.

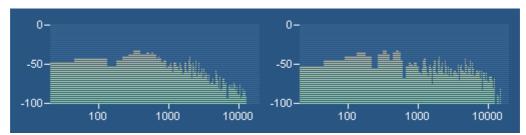

The FFT Analyzer shows the frequency content of the output audio signal.

#### 2.13.3 Phase Correlation Meter

The *phase correlation meter* shows the phase relationship between the left and the right audio channel in a stereo recording and is an important tool when mastering stereo recordings. If both channels contain exactly the same signal, the phase correlation meter will show a vertical line. If one channel is exactly the opposite of the other channel, the phase correlation meter shows a horizontal line. Normal stereo recordings will show a cloud of dots spread out vertically and horizontally (see the picture below). In a properly mastered recording, the cloud of dots should not be wider than it is tall.

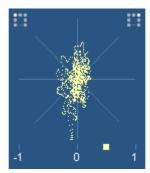

The phase correlation meter shows the relationship between the left and the right channel in a stereo recording.

### 2.13.4 Big Time Display

The big time display shows the current playback position in a resizable and dockable window.

# **3** Connecting Your Stereo Equipment

This chapter describes how to connect your tape deck (cassette tape player) or your record player to your computer.

# 3.1 Connecting a Tape Deck (Cassette Tape)

If you have an external tape deck or a compact stereo system, it will probably have so called "RCA connectors" on the backside labelled *Line Out, Tape Out* or *Tape Rec*, as depicted below:

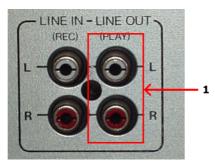

RCA connectors on a tape deck unit. Connect the sound card to the Line Out connector (1).

The *Line Out* of the tape deck or stereo system will now need to be connected to the computer. Integrated sound cards are usually equipped with "mini jack" connectors (also called 3,5 mm jack).

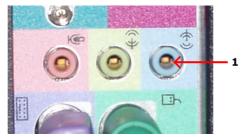

The back pane of a computer with an integrated sound card and a line in mini jack connector (1).

#### Connecting to a Sound Card with Mini Jack Connector

If you computer has mini jack connectors, a connection cable with a mini jack connector on one end and RCA connectors on the other end is required to connect your tape deck or stereo system to your computer.

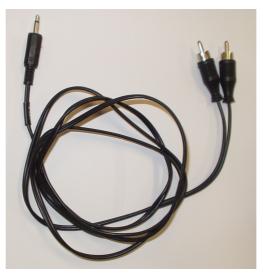

A connection cable with RCA connectors on one end and a mini jack connector on the other.

If you didn't receive such a cable with your sound card or computer, you can purchase one in normal audio or electronics stores.

To connect your tape deck or stereo system, connect the end with the RCA connectors to the *Line Out*, *Tape Out* or *Tape Rec* connectors on your tape deck or stereo system.

Connect the other end to the *Line In* connector of your computer. The *Line In* connector is either labelled as such or indicated with the following symbol:

#### Connecting to a Sound Card or USB Audio Device with RCA connectors

External USB devices for audio input and output are growing in popularity and many of these have normal *Line In* RCA connectors. In rare cases, internal sound cards might also have RCA connectors. In these cases, a connection cable with RCA connectors on both ends is required.

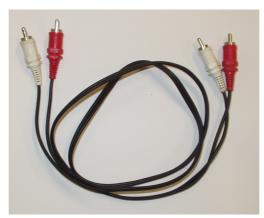

A connection cable with RCA connectors on both ends.

You can purchase RCA connection cables in normal audio or electronics stores if you don't have one already. In this case, all you have to do is connect the cable to the *Line Out*, *Tape Out* or *Tape Rec* connectors on your tape deck or stereo system and the *Line In* connectors of the sound card.

# 3.2 Connecting a Record Player (LP)

If you have a stereo system with an amplifier already set-up, the easiest way to connect a record player to your computer is to connect the computer to the amplifier's *Line Out* connectors (sometimes also labelled *Tape Out*, *Tape Rec* or *Rec Out*).

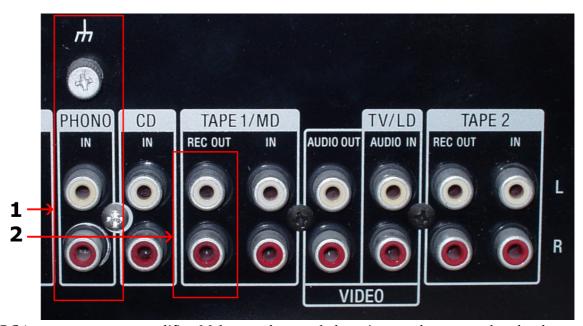

RCA connectors on an amplifier. Make sure the record player is properly connected to the phono input (1) and connect the sound card to the Rec Out connector (2).

#### 3.2.1 Connecting a Record Player through an Amplifier

Before you proceed, please make sure your record player is properly connected to your amplifier and that you can listen to records on your stereo system.

The *Line Out* of the amplifier or stereo system will now need to be connected to the computer. Integrated sound cards are usually equipped with "mini jack" connectors (also called 3,5 mm jack).

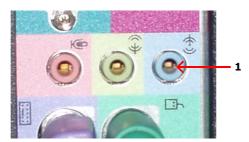

The back pane of a computer with an integrated sound card and a line in mini jack connector (1).

#### Connecting to a Sound Card with Mini Jack Connector

If you computer has mini jack connectors, a connection cable with a mini jack connector on one end and RCA connectors on the other end is required to connect your amplifier or stereo system to your computer.

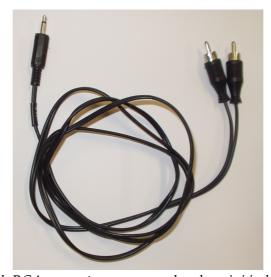

A connection cable with RCA connectors on one end and a mini jack connector on the other.

If you didn't receive such a cable with your sound card or computer, you can purchase one in normal audio or electronics stores.

To connect your amplifier or stereo system, connect the end with the RCA connectors to the *Line Out*, *Tape Out* or *Tape Rec* connectors on your amplifier. Connect the other end to the *Line In* connector of your computer. The *Line In* connector is either labelled as such or indicated with the following symbol:

#### Connecting to a Sound Card or USB Audio Device with RCA connectors

External USB devices for audio input and output are growing in popularity and many of these have normal *Line In* RCA connectors. In rare cases, internal sound cards might also have RCA connectors. In these cases, a connection cable with RCA connectors on both ends is required.

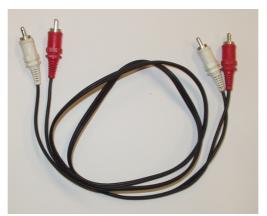

A connection cable with RCA connectors on both ends.

You can purchase RCA connection cables in normal audio or electronics stores if you don't have one already. An In this case, all you have to do is connect the cable to the *Line Out*, *Tape Out* or *Tape Rec* connectors on your amplifier or stereo system and the *Line In* connectors of the USB audio device.

### 3.2.2 Connecting a Record Player Directly

It is usually not possible to connect a record player directly to the computer, because the audio on LP records is modified for technical reasons so that low frequencies (bass) are too soft and high frequencies (treble) too loud. Amplifiers with a phono input modify the signal using an exactly tuned equalizer so that the original signal is restored. It is also possible to purchase hardware units solely for this purpose. These are usually called phono preamplifiers.

The good news is that you with Acoustica 4 probably don't need any additional hardware. Acoustica 4 emulates the equalizer in phono preamplifiers and thus restores the original audio. You can connect the record player directly to the *Line In* on your sound card and enable the *Emulate phono preamplifier* option in the recording page.

In most cases, the record player will have "RCA connectors" on the backside labelled *Phono*, as depicted below:

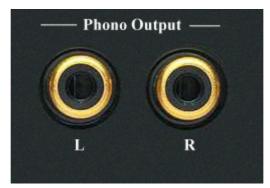

RCA connectors on a record player.

Some record players come with a fixed cable with male RCA connectors:

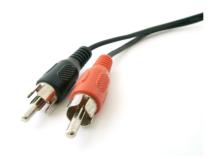

Cable with male RCA connectors.

The output from your record player will now need to be connected to the computer. Integrated sound cards are usually equipped with "mini jack" connectors (also called 3,5 mm jack).

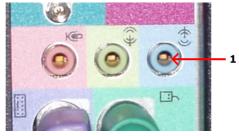

The back pane of a computer with an integrated sound card and a line in mini jack connector (1).

#### Connecting to a Sound Card with Mini Jack Connector

If you computer has mini jack connectors and your record player female RCA connectors, a connection cable with a mini jack connector on one end and RCA connectors on the other end is required to connect your record player to your computer.

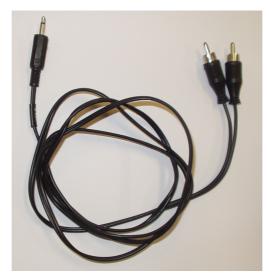

A connection cable with RCA connectors on one end and a mini jack connector on the other.

If you didn't receive such a cable with your sound card or computer, you can purchase one in normal audio or electronics stores.

To connect your record player, connect the end with the RCA connectors to the *Phono Out* connectors on your record player. Connect the other end to the *Line In* connector of your computer. The *Line In* connector is either labelled as such or indicated with the following symbol:

If you record player has an integrated cable with male RCA connectors you will need an RCA to mini jack adapter (available in audio or electronic stores), as depicted below:

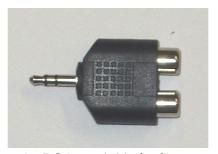

An RCA to mini jack adapter.

The mini jack end of the adapter can be connected to the *Line In* connector of the sound card as already described.

### Connecting to a Sound Card or USB Audio Device with RCA connectors

External USB devices for audio input and output are growing in popularity and many of these have normal *Line In RCA* connectors. In rare cases, internal sound cards might

also have RCA connectors. In these cases, a connection cable with RCA connectors on both ends is required if the record player doesn't have a cable with male RCA connectors attached.

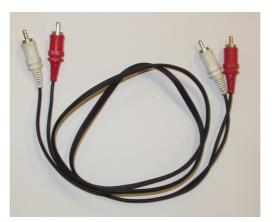

A connection cable with RCA connectors on both ends.

You can purchase RCA connection cables in normal audio or electronics stores if you don't have one already. An In this case, all you have to do is connect the cable to the *Phono* connectors on your record player and the *Line In* connectors of the USB audio device.

# 4 Recording

Recording audio in Acoustica is easy, but there are some terms you should know before starting you first recording project. The chapter <u>Concepts of Digital Audio</u> theoretically describes some important issues regarding digital audio. If you are familiar with digital audio, please proceed to <u>Recording through the Sound Card</u>.

# 4.1 Concepts of Digital Audio

Before audio can be edited on computers it must be digitized. The output from most audio equipment such as tape recorders, microphones or record players is analog. Analog means that the audio signal is represented by an alternating electrical voltage. The voltage is analog to the air pressure changes in the air during the performance, hence the term analog signals. The sound card in your computer is needed to convert the constantly changing electrical voltage to a stream of numbers at fixed rate intervals. This process is done in two steps called *sampling* and *quantization*.

### 4.1.1 Sampling

The conversion from a continuously changing measure to a series of measured values at discrete time instances is called sampling. The rate (or number of measurements per second) of which the sampling is done, is along with the quantization depth the most

important quality factor of digital recording equipment. If it is set too low, disturbing artifacts occur. A CD quality recording is recorded with a sampling rate of 44 100 samples per second. We say that the *sampling frequency* is 44 100 Hertz (or short Hz).

In fact, all frequencies above half the sampling frequency, which is known as the Nyquist frequency, are substituted by frequencies below the Nyquist frequency. This effect is called aliasing. To avoid aliasing a sampling system contains of a low pass filter which ideally filters out all frequencies above the Nyquist frequency and leaves all frequencies below unaffected. In the case of the audio CD, the highest frequency that can theoretically be recorded is 22 050 Hz.

#### 4.1.2 Quantization

After measuring an analog input signal at fixed time intervals we have a stream of samples. The samples exist in terms of a voltage measured at a certain point in time. The voltage can usually be one of an infinite number of possible voltages within the legal voltage range. Computers cannot accurately describe every single one of the infinite number of possibilities, so it is necessary to divide the voltage range of interest into fixed sized regions. All voltages within one region are given a certain number during the quantization process. If we have a large number of regions which implies a larger number of discrete voltage levels, we can describe a voltage more accurately than with fewer voltage levels. The audio CD is quantized with 65536 voltage levels, which is the maximum number of levels possible to archive with a binary number with 16 bits. Thus we say that the Audio CD has 16 bit resolution. Modern recording studios are frequently using 24 bit resolution or even higher during the mastering process.

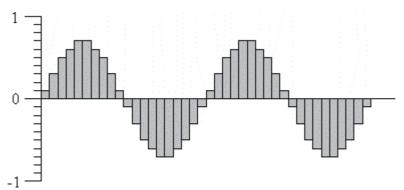

The digital representation of a sine wave.

#### 4.1.3 The Decibel Unit (dB)

When the volume of the recorded sound is changed, the degree of change is usually expressed in terms of decibels or short dB. This is a common unit in connection with audio. In Acoustica, decibel is used to express the extent of change relative to the original level.

Special for the decibel unit is that it is based on a logarithmic scale. Zero dB represents no change, whereas an increase of six dB represents a doubling of the signal amplitude. Reducing by six dB results in half the signal amplitude.

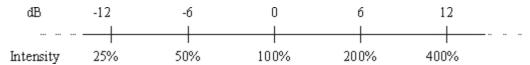

The decibel dB versus intensity change in percent

The decibel scale is chosen to suit the sensitivity curve of the human ear which have the same logarithmic property.

### 4.2 Recording through the Sound Card

Please follow the steps below to record audio from audio equipment such as record players, tape decks or microphones through your sound card:

- 1. Make sure the audio source is properly connected to the audio input of your computer. See <a href="Connecting Your Stereo Equipment">Connecting Your Stereo Equipment</a> for more information about how to connect your audio equipment.
- 2. Create a new an empty recording window by selecting *File* | *New...* or position the cursor where you want to insert recorded audio in an existing recording.
- 3. Select *Sound* | *Record...* or press Ctrl+R.
- 4. If you are recording to an empty editing window Acoustica needs to know what sample format you wish to use (see <u>Concepts of Digital Audio</u> for more information). The following dialog box appears:

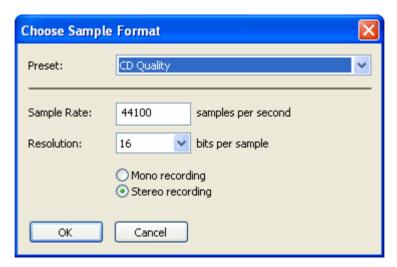

The sample format dialog box in Acoustica

Please choose the desired recording format and click the button labelled *Ok*.

5. The Recording dialog box now opens:

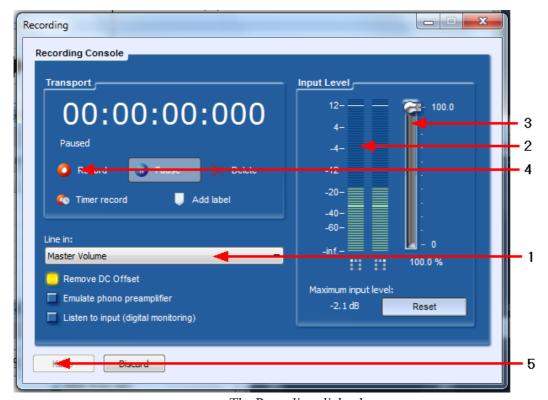

The Recording dialog box

Now make sure that the correct input line is selected in the line in combo box (1). You can monitor the input level using the level meters (2) and, if needed, adjust the input level using the input level slider (3). The level meter should never be in the red area in order to avoid clipping distortions.

- 6. Click the button labelled *Record* (4) to start the recording.
- 7. When you are done recording, click the button labelled *Keep* (5) to accept the recording.

#### 4.2.1 Timer Record

The *timer record* feature allows you to start and stop recording after a certain period of time or depending on the presence of an input signal. To start timer record, click the button labelled *Timer Record* in the recording dialog. The following dialog box appears:

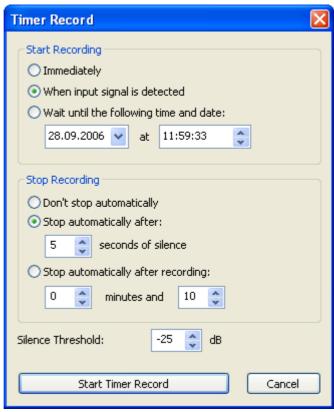

The Timer Record settings.

You can choose to start the recording immediately (after clicking the *Start Timer Record* button), at a certain time and date or when an input signal is present. The threshold value for the input signal detection can be defined using the *Silence Threshold* field at the bottom of the dialog.

The recording can also be stopped automatically, either after a certain period of silence or after a certain period of time.

### 4.2.2 Advanced Recording Options

The recording dialog in Acoustica also offers some advanced settings:

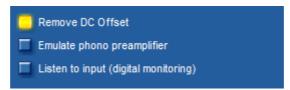

The advanced recording options in the recording dialog

#### • Remove DC Offset

A DC offset (Direct Current offset) is present in the input signal when the audio signal isn't centered around the zero voltage line as it should be. The problem is

quite common on low-end sound cards. DC offset are unwanted and harmful to the stereo equipment and it can lead to problems when processing the recording further. You can automatically remove the DC offset by enabling the option *Remove DC Offset* . Extremely low and inaudible frequency components (including the DC offset) are then filtered out of the signal.

#### • Emulate phono preamplifier

This option should only be enabled when recording from a record player that is connected directly to the input of the sound card without a phono preamplifier.

### • Listen to input (digital monitoring)

You can listen to the signal being recorded (after DC offset and phono preamplifier processing, if enabled) by enabling this option. It is not recommended to leave this option on during the complete recording session, because it makes recording glitches more probable.

# 5 Audio Processing

In Acoustica, all the processing tools have some properties in common. The processing is performed on the selected region and the selected channels only. Furthermore, most tools offer a preset manager that allows you to save often used parameter settings for later use.

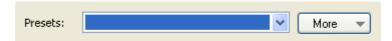

The Preset Manager found in most of the processing tools in Acoustica

To add a preset:

- Click the button labelled *More...*
- A drop down menu appears. Select *Add Preset...* from the menu.
- In the pop-up dialog, enter the name of the preset and click the button labelled *OK*.

Loading a preset is equally simple. Just select the preset from the drop-down list and the preset settings are loaded. User presets can be removed by clicking the button labelled *More...*, selecting *Remove Preset...* and selecting the preset you wish to remove.

You can bypass the effect processing by checking the check box labelled *Bypass transform* for a convenient A / B comparison.

The processing tools introduce some custom controls that you should get familiar with. The level slider is similar to the Windows track bar, but with some enhancements. The value range and the current value is always displayed. You can manually edit the value

by pressing the space bar when the control is active or by clicking the value text below the level slider. An edit box pops up containing the current value. To change the value, enter a new value and press return. By pressing the Esc key the changes are discarded.

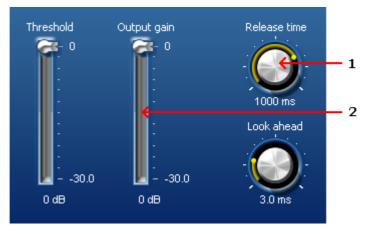

Examples of knobs (1) and level sliders (2).

The knob control is similar to the level slider, but it is round and is often used to save space in complex layouts. As with the level sliders, you can change the value by pressing the space bar or by clicking the value text below the knob.

A more complex custom control is the curve control which is used when a curve input is needed. The curve control allows the user to add, move or remove points. Straight lines between the points build the curve. You can add points by clicking the location where you want a new point to appear in the curve control. You can remove points by clicking the right mouse button over an existing point.

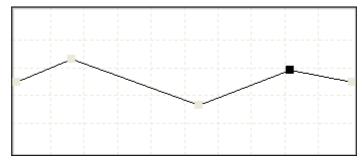

Examples of a curve edit control.

### 5.1 Manipulating Volume

The *Volume* menu contains several commands for manipulation the volume of a recording.

- Adjusting the Volume
- Normalize
- Applying a Volume Curve
- Fading In or Out

### 5.1.1 Adjusting the Volume

The most basic volume manipulation command is the *Adjust Volume...* command in the *Volume* menu. The only parameter is the volume change in decibel. For more information on the decibel unit, see <u>The Decibel Unit (dB)</u>.

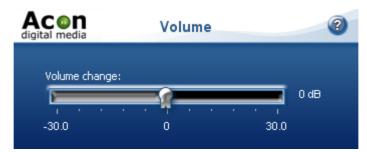

The Adjust Volume settings

#### 5.1.2 Normalize

The *Normalize...* command in the *Volume* menu can be used to ensure a constants signal level in all your audio recordings. You can choose to normalize either the peak or the RMS level. After selecting your desired maximum peak or RMS output level in decibel, Acoustica analyses the selected region for the loudest peak or the overall RMS level. The volume of the region is changed according to the selected level. If you set the normalize level to 0 dB and use peak level normalization, the loudest part will be the maximum level reproducible without signal distortion. For more information on the decibel unit, see The Decibel Unit (dB).

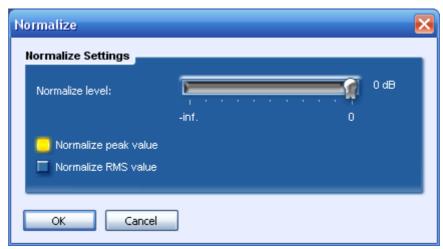

The Normalize dialog box

### 5.1.3 Applying a Volume Curve

You can apply a user drawn volume curve on the selected region by selecting *Draw Freehand Volume Curve...* from the *Volume* menu.

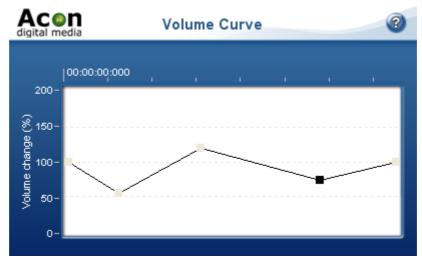

The Volume Curve settings

### 5.1.4 Fading In or Out

If you wish to create fade ins or fade outs, select *Fades...* from the *Volume* menu. You can select a fade curve from one of four mathematical functions from the *Fade function* drop-down list:

- Linear
- Logarithmic
- Exponential

### • Sinusoidal

Select the direction of the fade using the *Fade in* or *Fade out* radio buttons. The resulting fade curve is visualized in the curve control.

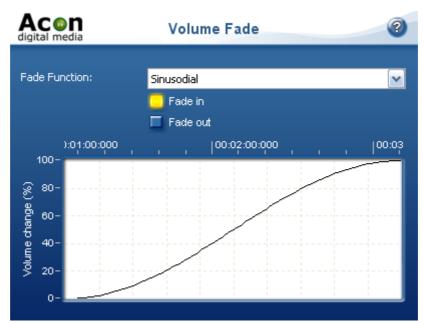

The Volume Fade settings

### 5.2 Audio Effects

#### 5.2.1 Echo

The echo effect adds delays or echoes to the selected region.

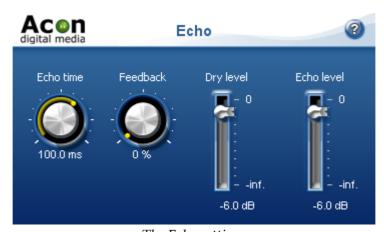

The Echo settings

### Settings

#### • Echo time

#### • Feedback

The feedback percentage specifies the volume attenuation since the last delay interval.

#### • Dry Level

The amount of unprocessed signal in the output mix.

#### • Delay Level

The amount of processed signal in the output mix.

#### 5.2.2 Convolution Reverb

The convolution reverb can be used to apply recorded impulse responses from real acoustic spaces. The impulse response file can be of any format supported by Acoustica. Click the button *Load impulse response* to load an impulse response file. After loading an impulse response file, the signal level in dB over time is displayed in the curve edit control.

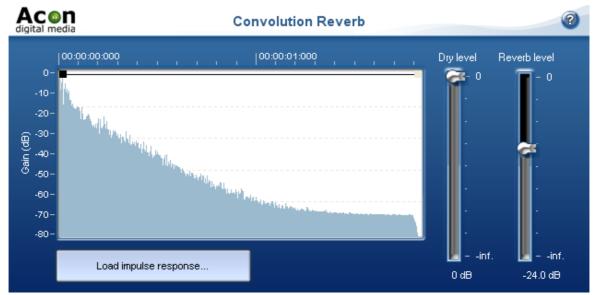

The settings page of the Convolution reverb

#### Settings

#### • Dry level slider

The amount of unprocessed signal in the output mix.

#### • Reverb level slider

The amount of dense reverberation in the output mix.

#### Volume curve

You can modify the fade out characteristics of the reverb using the curve edit control.

#### 5.2.3 Reverse

The reverse effect processes the selected region in such a manner that it will be played backwards.

### 5.3 Using Audio Plug-Ins

Acoustica 4 supports DirectX as well as VST plug-ins. Both formats have become widely used standards for audio processing plug-ins on the Windows platform. The menu *Plug-Ins* contains a list of the plug-ins currently installed on your computer. If you have installed a plug-in that does not appear in the list, please refresh the plug in list (see <a href="Refreshing the Plug-in List">Refreshing the Plug-in List</a>). Using DirectX or VST plug-ins is as easy as using the internal audio processing tools. You will see that previewing works exactly the same way as with the internal audio processing tools.

### 5.3.1 Refreshing the Plug-in List

If you have installed new DirectX or VST plug-ins on your computer that do not appear in the *Plug-Ins* menu you should refresh the menu by selecting *Plug-Ins* | *Refresh Plug-In List*. Acoustica then rescans the plug-ins on your computer and updates the menu.

#### 5.3.2 Specifying VST Directories

VST plug-ins are not registered on your computer like DirectX plug-in, hence Acoustica needs to know where to find them. You can specify one or more directories to scan through.

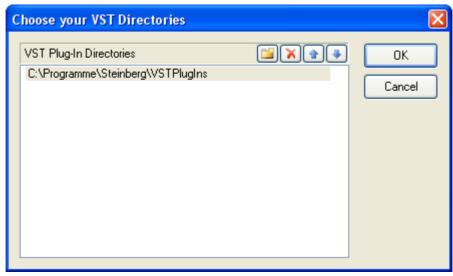

The VST Directories dialog lets you specify one or more VST directories to scan through.

To add a new entry, click the add directory button [ ] . You can edit a directory entry by double clicking with the left mouse button. Delete an entry by clicking the delete button [ ] .

### 5.4 Converting the Sample Format

You can change the sample format of an audio recording by selecting *Sound* | *Convert Sample Format*... If you are not familiar with the terms sample rate or resolution, please read <u>Concepts of Digital Audio</u> before proceeding.

To convert the sample format of a recording, select *Sound* | *Convert Sample Format*... A dialog box appears where you can define the sample rate, resolution and the number of channels in the new sample format. Click the button labelled *Ok* when you are done.

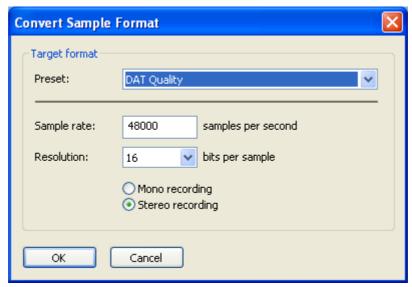

The Convert Sample Format dialog box

### 5.5 Effect Chains

The effect chain editor allows you to link effects, processing tools, VST and DirectX plug-ins. The chains can be saved including the settings of the effects for later use. Furthermore, each element can easily be bypassed and the order of the elements changed using drag and drop.

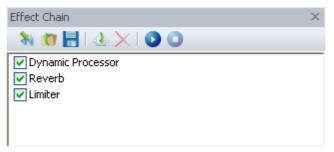

The effect chain editor in Acoustica.

#### Adding Effects to the Chain

To add a new effect to the chain, click the add effect button [ ]. A browser window appears where you can select the effect, plug-in or processing tool you want to add to the chain.

#### **Removing Effects from the Chain**

To remove an effect, select the effect you wish to remove and click the remove button [ X].

### Editing the Effect Settings of an Element in the Chain

To open the effect settings window of an element in the chain, double click its entry in

the list.

#### Playing the Audio Processed by the Effect Chain

You can play audio processed by the effect chain if you have an open editing window. Select the region you want to play in the editing window and click the play button [ ]. The selection will be played looped. You can stop the playback by clicking the stop button [ ].

#### **Bypassing an Element**

You can bypass an element by clicking the checkmark left to the effect entry in the list.

#### **Saving and Loading Effect Chains**

You can store a complete effect chain including all parameter settings for later use. To store the effect chain, click the save button [ ]. A standard file save dialog box appears where you can enter the file name. To open an effect, click the load chain button [ ] and select the file in the file browser.

# 6 Preferences and Device Settings

## 6.1 Device Settings

Window's multimedia system allows several different audio cards being installed at the same time. You can select which sound card to use by selecting *Device Settings...* from the *Options* menu. Choose input and output devices from the drop-down lists in the device settings dialog to change the current configuration and click the button labelled *Ok*.

# 6.2 Changing the Preferences

You can set your personal preferences with the command *Preferences...* in the *Options* menu.

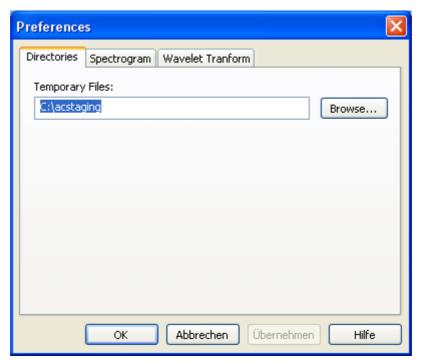

The Preferences dialog box

The preferences are organized in different pages. Only one page is shown at a time and you can show another page by clicking the tabs in the upper part of the dialog box. The following pages are available:

- Directories
- Spectrogram
- Wavelet Transform

### 6.2.1 The Directories Page

The *Directories* page contains only one setting, the directory for all temporary files created by Acoustica. You should set this directory path to a directory on a fast hard disk with sufficient free space. Acoustica works extensively with temporary files and the speed of the programs depends to a large degree on the speed of the hard disk where the temporary files are situated.

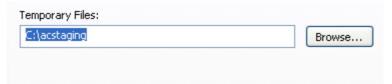

The directories preferences page

| D                                   |    | Selecting the active channels | 6  |
|-------------------------------------|----|-------------------------------|----|
| - P -                               |    | Stereo equipment              |    |
| Paste                               | 8  | connecting                    | 14 |
| Peak                                | 12 | TET.                          |    |
| Phase correlation meter             | 13 | - T -                         |    |
| Phono preamplifier                  |    | Time display                  | 14 |
| emulation                           | 25 | Timer record                  | 24 |
| Playing                             | 5  |                               |    |
| Playing a region in a loop          | 5  | - V -                         |    |
| Plug-Ins                            | 32 | Volume                        |    |
| Preferences                         |    | adjusting                     | 28 |
| changing                            | 35 | applying a volume curve       | 29 |
| directories                         | 36 | fade ins and fade outs        | 29 |
|                                     |    | normalize                     | 28 |
| - Q -                               |    | Volume manipulation           | 28 |
| Quantisation                        | 22 | VST directories               | 32 |
| - R -                               |    | - W -                         |    |
| Real-time analyzers                 | 12 | Waveform visualisation        | 3  |
| Record player                       |    | Workspace                     | 3  |
| connection                          | 16 | -                             |    |
| Recording                           | 21 | - Z -                         |    |
| Recording Audio                     | 23 | Zooming in or out             | 6  |
| Refreshing the DirectX plug-in list | 32 |                               |    |
| Region                              |    |                               |    |
| playing                             | 5  |                               |    |
| playing in a loop                   | 5  |                               |    |
| selecting                           | 6  |                               |    |
| Region markers                      | 9  |                               |    |
| Requirements                        | 3  |                               |    |
| Reverb                              | 31 |                               |    |
| Reverse                             | 32 |                               |    |
| RMS                                 | 12 |                               |    |
| - S -                               |    |                               |    |
| Sample format                       |    |                               |    |
| converting                          | 33 |                               |    |
| Samplers                            |    |                               |    |
| adding loops for MIDI samplers      | 11 |                               |    |
| Sampling                            | 21 |                               |    |
| Saving an audio file                | 5  |                               |    |
| Scrollbar                           | 6  |                               |    |
| Scrolling                           | 6  |                               |    |
| Scrubbing                           |    |                               |    |
| audio                               | 9  |                               |    |
| Selecting a region                  | 6  |                               |    |